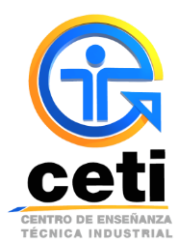

## **Guía de pasos para recuperar la contraseña del Sistema Escolar**

## **Plantel Colomos**

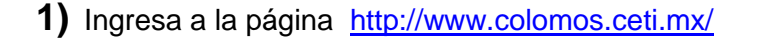

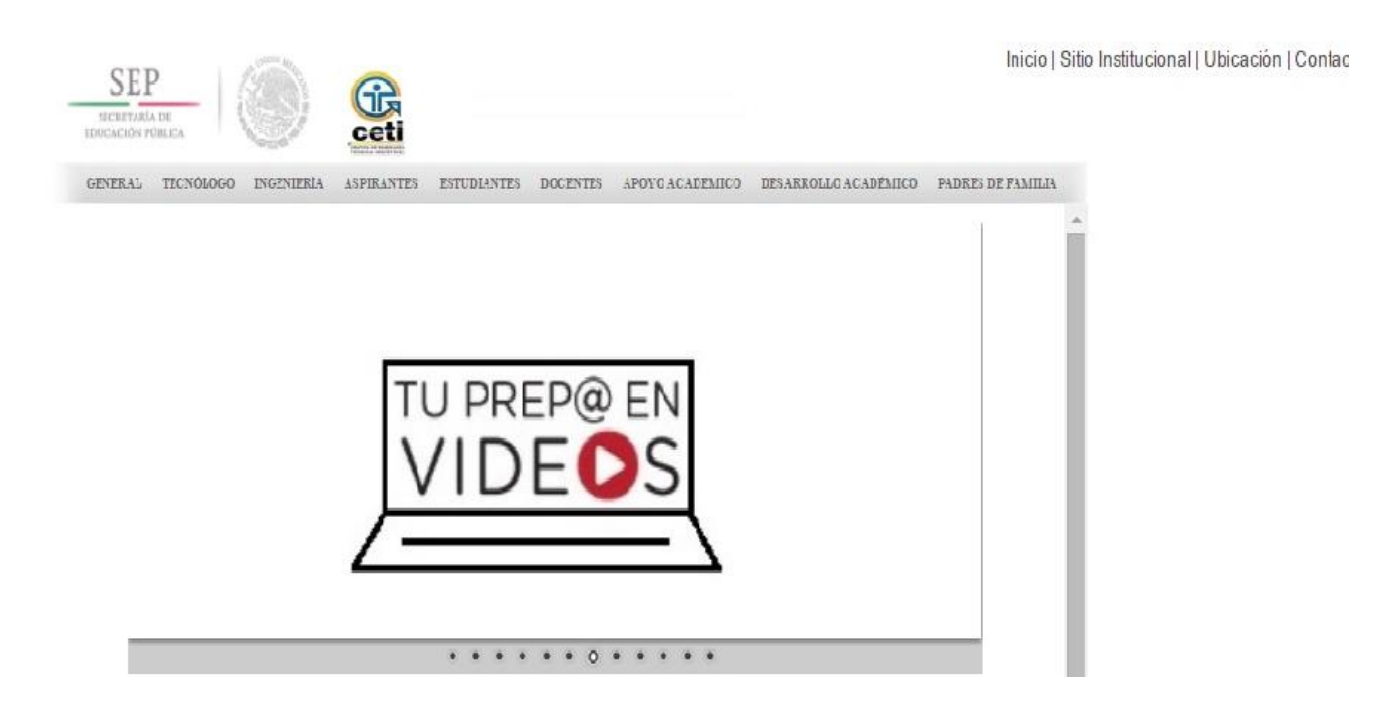

**2)** Selecciona la pestaña de **APOYO ACADEMICO** y elije el nivel en el que te encuentres (**Tecnólogo** o **Ingeniería**). SI eres de *primer ingreso de Ingeniería* deberás seleccionar **Nivel Ingeniería Rígido**, de lo contrario y ser de un semestre mayor selecciona conforme al plan al que perteneces.

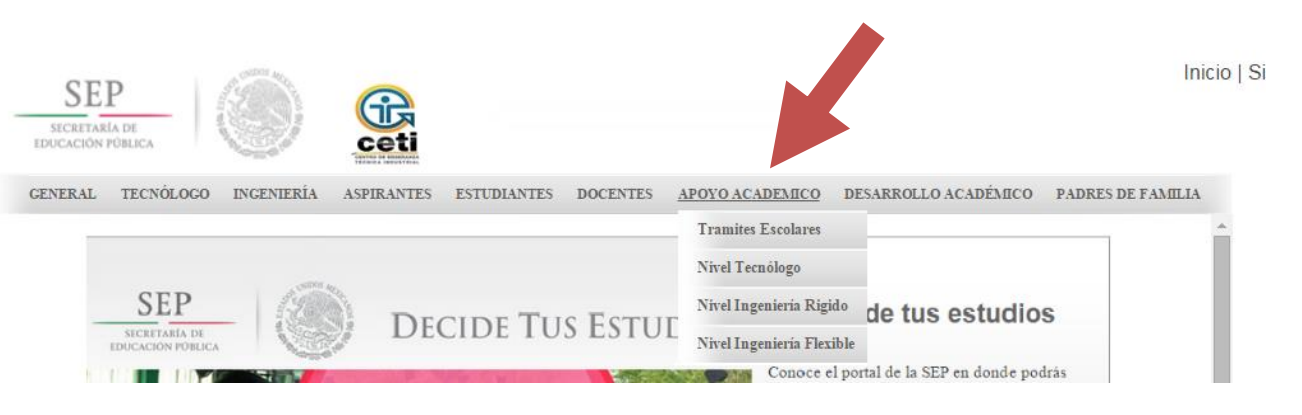

**3)** En la pantalla te aparecerá el ingreso al sistema escolar, deberás dar clic a la liga de **Recupera tu contraseña** que se encuentra en la parte inferior del botón de **INGRESAR AL SISTEMA.**

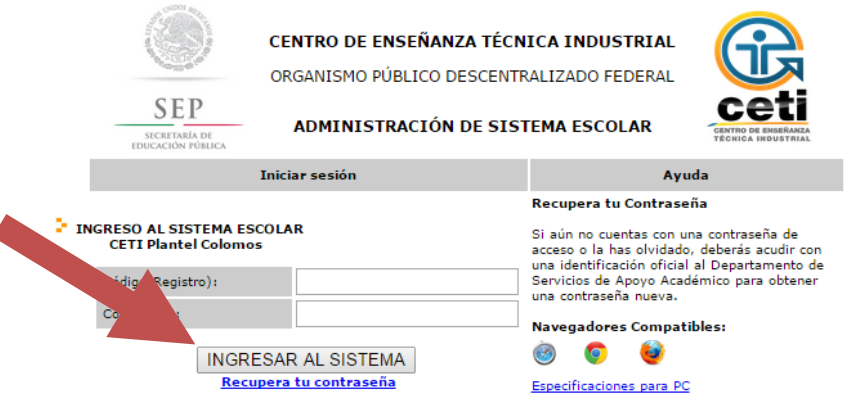

**4)** En la pantalla aparecerá un recuadro en el cual debes de poner tu registro de estudiante y dar clic al botón de **Enviar Correo**.

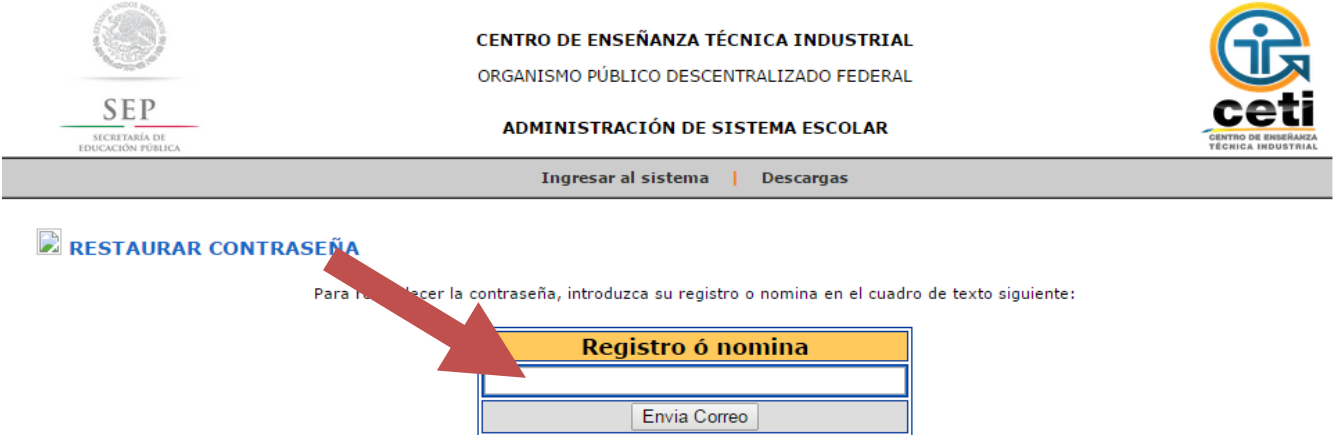

**5)** Se te enviara al correo electrónico que tengas registrado en el sistema, el link para poder restablecer tu contraseña del sistema escolar.

**NOTA**: En el correo vendrá la indicación final para poder concluir tu recuperación de contraseña.

Cualquier duda o aclaración favor de enviar un correo a **apoyo.academico.col@ceti.mx** o comunicarse al teléfono **36-41-32-50 ext. 229 o 501** en horario de lunes a viernes de 9:00 a 20:00 hrs